# **BULLETIN D'INFORMATION**

AVRIL 2018 – N°2

# **AGENDA**

Jeudi 05/04/2018

CARTEC Chaîne numérique

Jeudi 12/04/2018

CARTec Dotation Arduino

# **A VENIR**

• Jeudi 17/05/2018

CARTec « DAGOMA »

- Publication prochaine de l'offre 2018/2019
- Ouverture des inscriptions

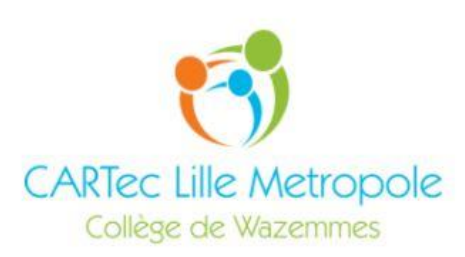

# **UN NOUVEAU SITE…PLUS DE SERVICES**

Un site académique pour un dispositif académique .. quoi de plus logique …

Celui-ci dispose d'un espace public dit hors connexion mais également un espace privé accessible grâce à votre identifiant académique.

L'adresse du site

[http://cartec.ac-lille.fr](http://cartec.ac-lille.fr/)

L'ancien site [http://cartec-lille.jimdo.com](http://cartec-lille.jimdo.com/) reste accessible mais n'est plus mis à jour.

#### Votre identifiant académique

C'est l'association (concaténation) de la "première lettre du prénom" avec le "nom de famille" suivie éventuellement d'un chiffre en cas d'homonyme.

Par exemple, Pierre Durant a pour identifiant pdurant et Paul Durant a pour identifiant pdurant1.

#### Gérer votre compte académique

Retrouvez [ICI](https://eduline.ac-lille.fr/personnel/internet/gest_doc_simplifiee/invite/main.php?section=6b4de64f-f011-43bb-8cc8-a5e66bfb6569&source=6c48c996-643a-4a12-807c-e8156cced790) la ressource académique pour gérer votre compte.

#### Se connecter sur le site

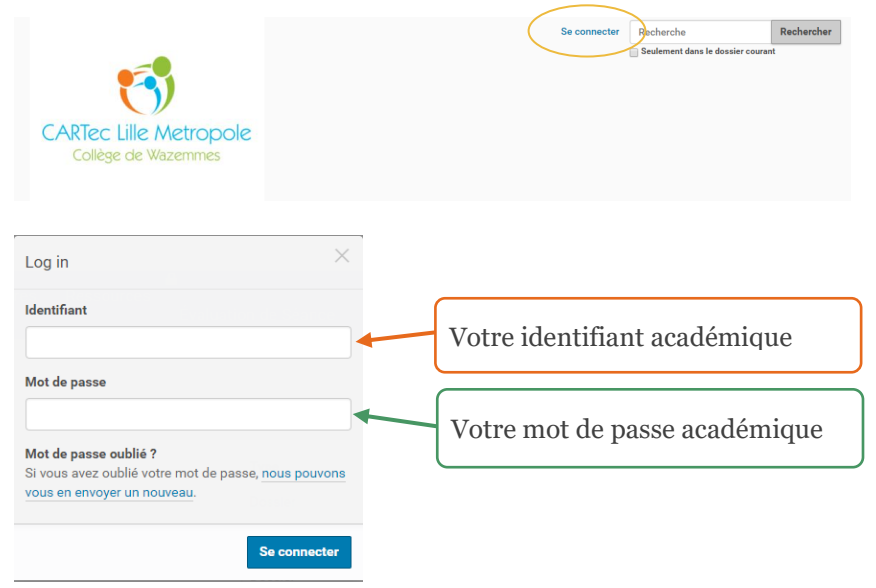

#### Architecture globale du site

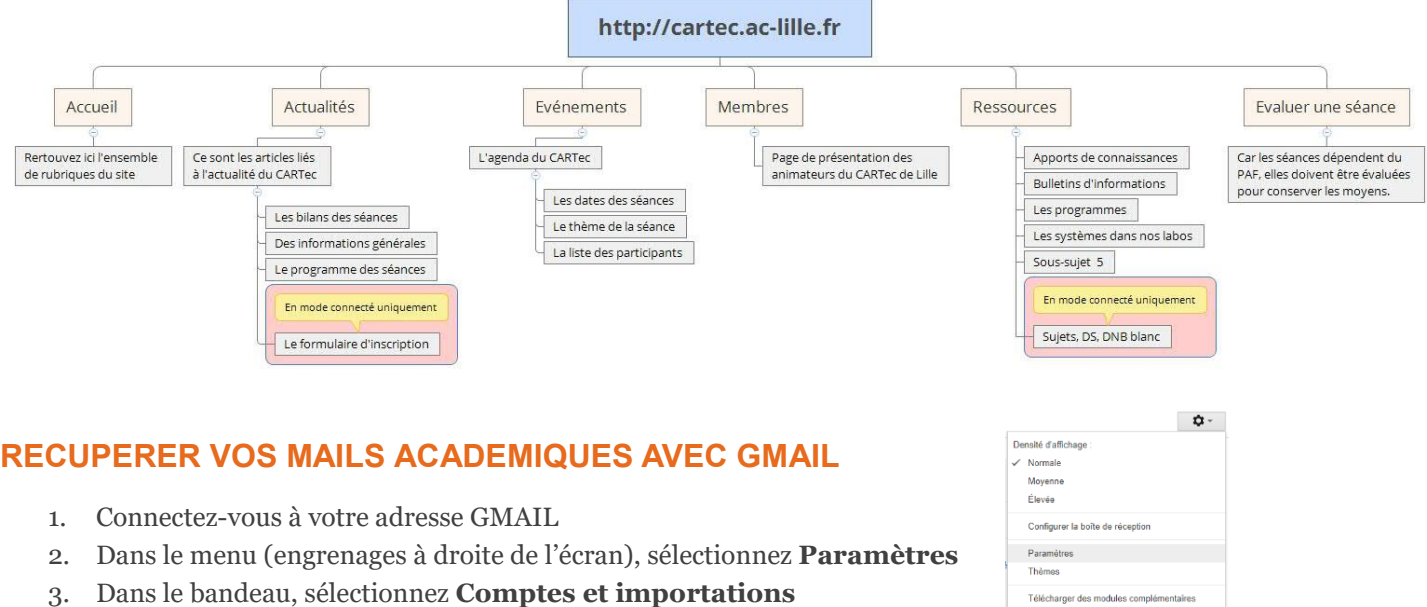

#### Paramètres

Général Libellés Boîte de réception Comptes et importation Filtres et adresses bloquées Transfert et POP/IMAP Modules complémentaires Chat Labos Hors connexion Thèmes

- 4. Dans **Consulter d'autres comptes de messagerie,** cliquez sur **Ajouter un compte de messagerie**
	- a. Entrez votre email académique
	- b. Votre nom d'utilisateur est votre identifiant académique
	- c. Le serveur POP est : webmail.ac-lille.fr Port : 995

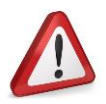

L'utilisation du serveur POP académique avec un client de messagerie type Outlook  $\circ$  ou Thunderbird  $\circ$ videra votre boîte académique. Seule l'utilisation via Gmail  $\bigcup$  vous permet d'en conserver une copie sur le serveur académique.

### **ENVOYER DES MAILS ACADEMIQUES AVEC GMAIL**

- 5. Dans **Envoyer des e-mails en tant que**, cliquez sur **Ajouter une autre adresse e-mail**
	- a. Entrez votre email académique
	- b. Votre nom d'utilisateur est votre identifiant académique
	- c. Les serveur SMTP est : webmail.ac-lille.fr Port : 465
	- d. Connexion sécurisée SSL

# **CONTACT BULLETIN**

Collège de Wazemmes

Lille

#### **REMERCIEMENTS**

Nous vous remercions pour votre attention et espérons que ce nouveau bulletin d'information vous a interessé. Si vous avez un thème, une question…, n'hésitez pas à nous solliciter afin d'alimenter le prochain bulletin.

Alde